# **سامانه اظهارنامه مالیاتی**

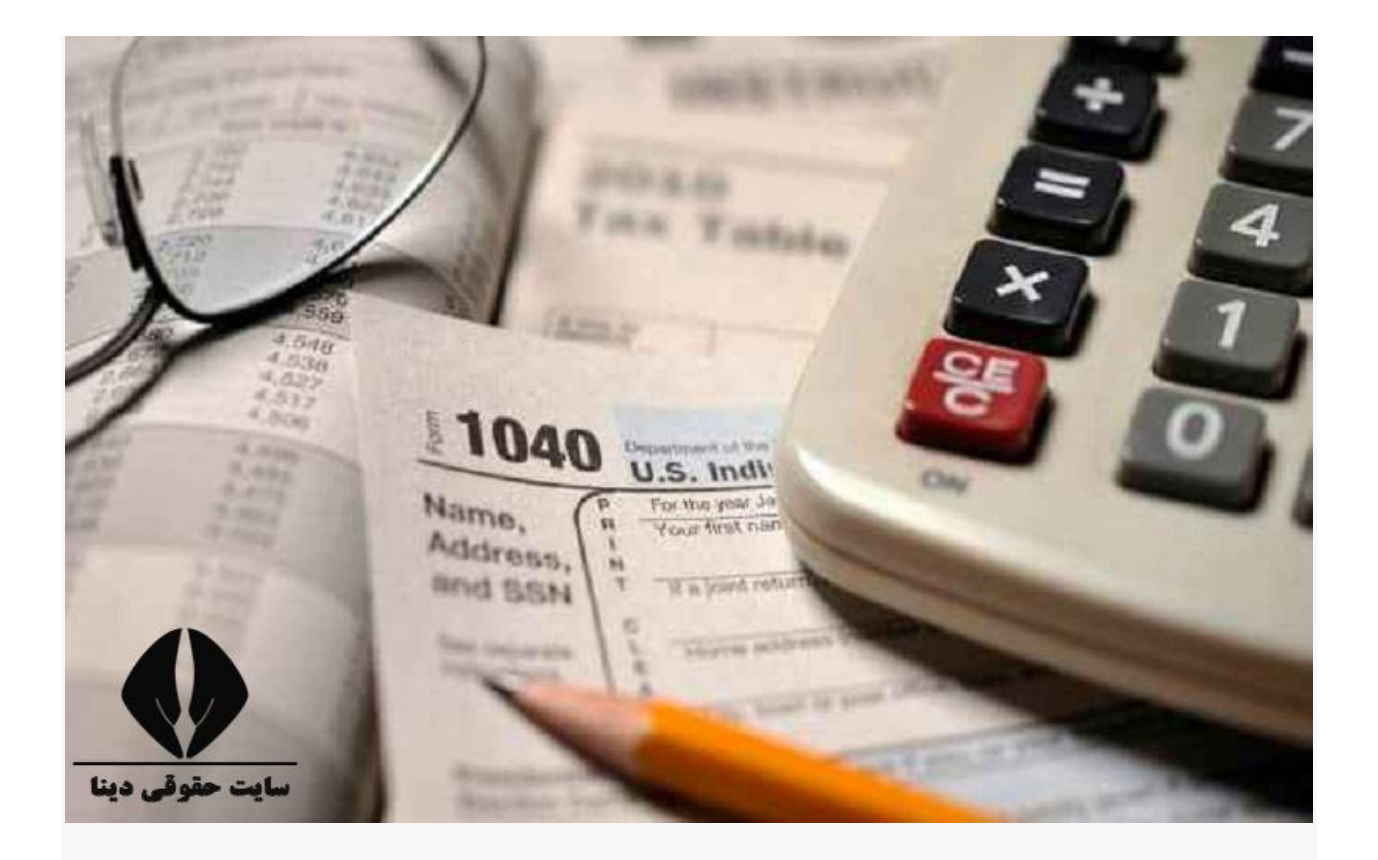

سامانه اظهارنامه مالیاتی که توسط سازمان امور مالیاتی کشور، راه اندازی شده است، به ارایه خدماتی همچون، پیش ثبت نام و ثبت نام الکترونیک متقاضیان، ثبت اظهارنامه عملکرد اشخاص حقیقی، استعالم پرونده مالیاتی و مواردی از این دست، می پردازد. متقاضیان استفاده از خدمات این سامانه، می توانند، با ورود به سایت ثبت نام، اقدام به پیش ثبت نام و ثبت نام الکترونیک خود نموده و سپس، اقدام به ارسال اظهارنامه نمایند.

امروزه، اکثر نهادهای دولتی و خصوصی، از جمله سازمان امور مالیاتی، جهت تسریع در روند خدمت رسانی و تسهیل امور، برای متقاضیان خدمات خود، اقدام به راه اندازی سامانه های الکترونیکی نموده اند. متقاضیان، می توانند با ورود به سایت سامانه موسسات دولتی و خصوصی و ثبت نام در آن ها، اقدام به استفاده از خدمات آن ها نمایند و از این طریق، در وقت و هزینه خود صرفه جویی کنند.

پرداخت مالیات، از جمله وظایف مشمولین مالیات بوده و در صورت عدم پرداخت، با جریمه های سنگینی روبرو خواهند بود. پس از خود اظهاری مشمولین مالیات و بررسی آن توسط سازمان امور مالیاتی، میزان مالیات متعلقه مشخص شده و مشمولین، باید نسبت به پرداخت آن، اقدام نمایند. امروزه، متقاضیان باید صرفا از طریق **سامانه** الکترونیکی **مالیاتی**، اقدام به ثبت و **ارسال اظهارنامه** خود کنند که شیوه و مراحل مخصوص به خود را دارد.

از این رو، در این مقاله قصد داریم، به معرفی سامانه اظهارنامه مالیاتی بپردازیم ؛ سپس، نحوه ورود به سایت ثبت نام و ارسال اظهارنامه مالیاتی را توضیح دهیم. چنانچه، پیرامون موضوع سامانه اظهارنامه مالیاتی و نحوه ورود به سایت آن، سواالتی دارید، با ما همراه باشید.

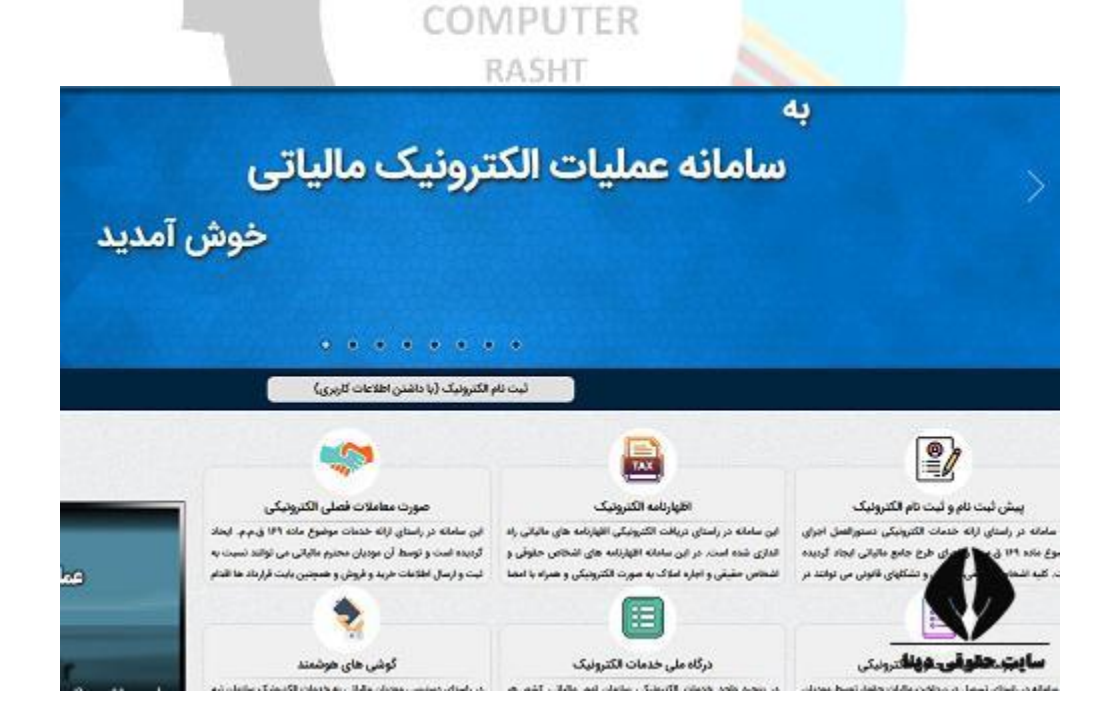

کاربران جهت ورود به سامانه اظهارنامه مالیاتی به آدرس <u>tax.gov.ir</u> مراجعه کنند.

## **معرفی سامانه اظهارنامه مالیاتی**

سازمان امور **مالیاتی** کشور، با هدف الکترونیکی نمودن و تسهیل روند امور مربوط به مالیات، اقدام به راه اندازی **سامانه** عملیات الکترونیکی **یا سامانه اظهارنامه مالیاتی** نموده است. از جمله موارد مهمی که مشمولین مالیات، هر ساله باید نسبت به آن اقدام نمایند، پر کردن و ارسال اظهارنامه مالیاتی مربوط به فعالیت شان می باشد که امروزه، این اقدام، باید به صورت اینترنتی و از طریق سامانه آن، صورت گیرد.

س<mark>امانه اظهارنامه مالیاتی،</mark> به آدرس tax.gov.ir، اقدام به ارایه خدماتی، نظیر ا<mark>ستعلام بدهی مالیاتی</mark>، پرداخت قبض مالیات، ارائه [برگ تشخیص مالیاتی،](https://www.heyvalaw.com/web/articles/view/3618/برگ-تشخیص-مالیاتی.html) صدور صورت حساب الکترونیکی، ثبت نام و پیش ثبت نام الکترونیک، جهت پر کردن ا**ظهارنامه** موارد مختلف، نظیر املاک، اجاره، سکه و سایر موارد می نماید. متقاضیان پر کردن انواع اظهارنامه، می توانند با ورود به سایت و پس از طی کردن مراحل پیش ثبت نام و ثبت نام، اقدام به پر کردن و سپس **ثبت اظهارنامه** مورد نظر خود نمایند.

بر اساس اعالم سازمان امور مالیاتی کشور، با هدف اجرای ماده 163 قانون مالیات های مستقیم و طبق اعالم بانک مرکزی، مبنی بر تعلق مالیات علی الحساب به میزان ۱۰درصد، به فروش ارز، توسط خریداران و فروشندگان، الزم است تا اشخاص مشمول، با مراجعه به سامانه اظهارنامه مالیاتی **ir.gov.tax**، نسبت به ثبت نام اقدام نمایند و در صو<mark>رت وجود</mark> خطا، پس از ثبت، اقدام به **رفع خطای اظهارنامه مالیاتی** خود کنند.

الزم به ذکر است که ضمانت اجرای عدم ثبت نام به موقع و خودداری از پرداخت مالیات، عالوه بر اخذ مالیات و جریمه های مربوطه، اعمال مجازات های مقرر در ماده 274 قانون مالیات های مستقیم از جمله مجازات های درجه 6 می باشد.

### **نحوه ثبت نام در سامانه اظهارنامه مالیاتی**

در قسمت بالل، در خصوص س**امانه اظهارنامه مالیاتی** توضیح دادیم و گفتیم که همچون سایر **سامانه** ها، نظیر <mark>[سامانه مالیات بر ارزش افزوده،](https://www.heyvalaw.com/web/articles/view/2513/سامانه-مالیات-بر-ارزش-افزوده-www.e-vat.ir.html) سامانه</mark> استعلام بدهی مالیاتی و سایر موارد، جهت رفاه حال متقاضیان خدمات مالیاتی، راه اندازی شده است. در این قسمت، قصد داریم در خصوص نحوه ورود به سایت ثبت نام در سامانه اظهارنامه مالیاتی، توضیح دهیم. ثبت نام و ورود به سایت این سامانه، مطابق مراحل زیر است:

ابتدا، عبارت "سامانه اظهارنامه مالیاتی" یا عبارت **ir.gov.tax** را در مرورگر خود، جست و جو نموده تا به صفحه ای مشابه صفحه زیر وارد شوید. سپس، از قسمت خدمات اصلی مالیاتی، گزینه ثبت نام و پیش ثبت نام الکترونیک را انتخاب کنید.

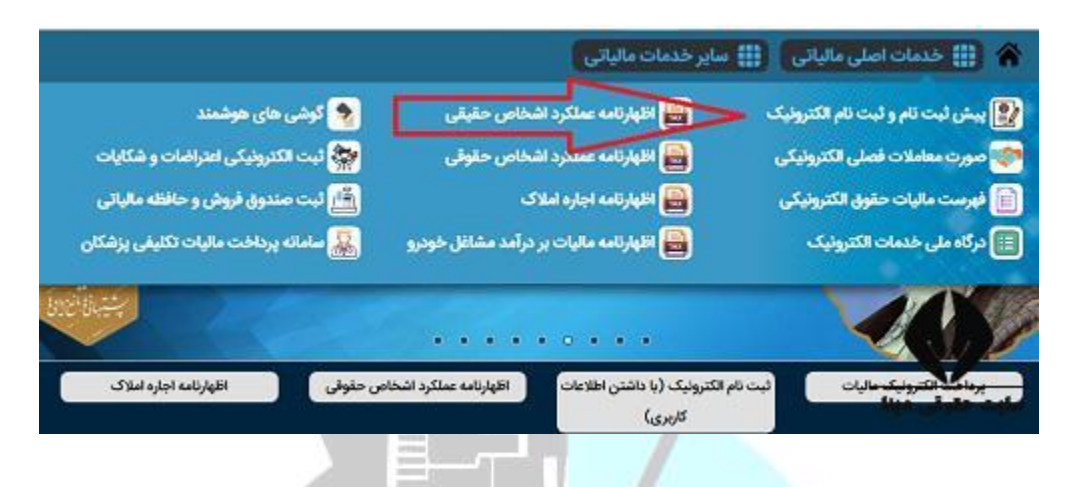

در این مرحله، گزینه ورود به ثبت نام را که در پایین صفحه قرار دارد، انتخاب کنید.

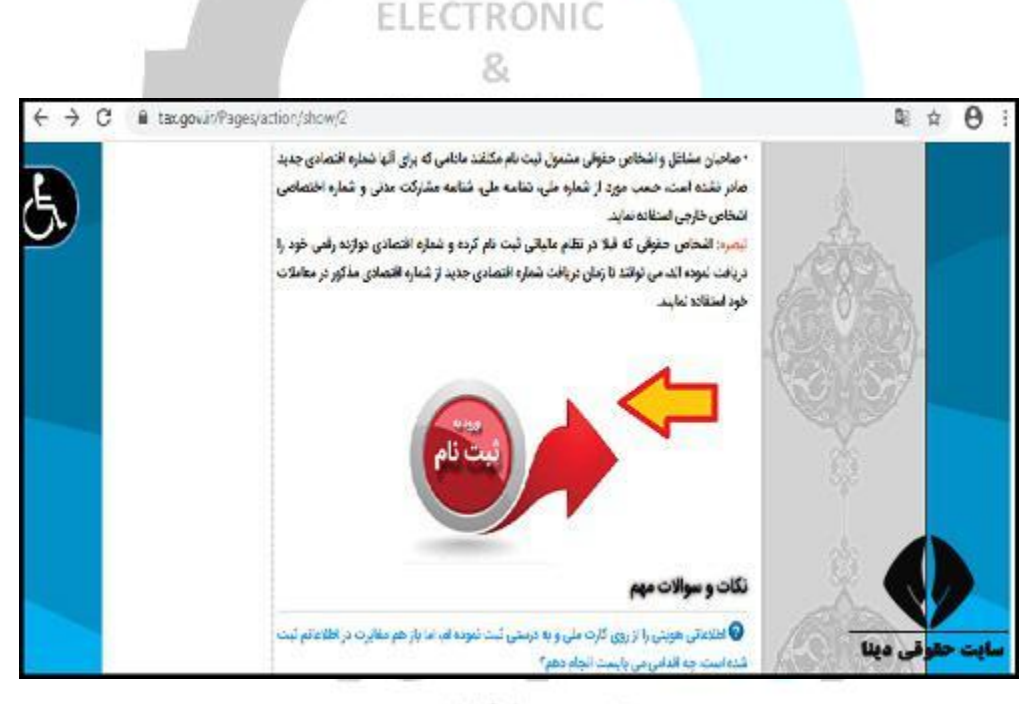

#### تاسیس ۱۳۶۵

در این قسمت، شماره ملی خود را وارد کرده، نوع مودی را مشخص نمایید و پس از وارد کردن کد امنیتی، گزینه ورود به **ثبت نام** را انتخاب نمایید. مودی حقیقی، شامل هر فرد انسانی می باشد که به واسطه قانون مالیات های مستقیم، مشمول پرداخت <mark>مالیات</mark> می گردد. مودی حقوقی، شامل تمامی اشخاص حقوقی نظیر شرکت ها و موسسات می باشند که بر اساس قانون مالیات های مستقیم، باید اقدام به **ثبت اظهارنامه** و پرداخت مالیات نمایند.

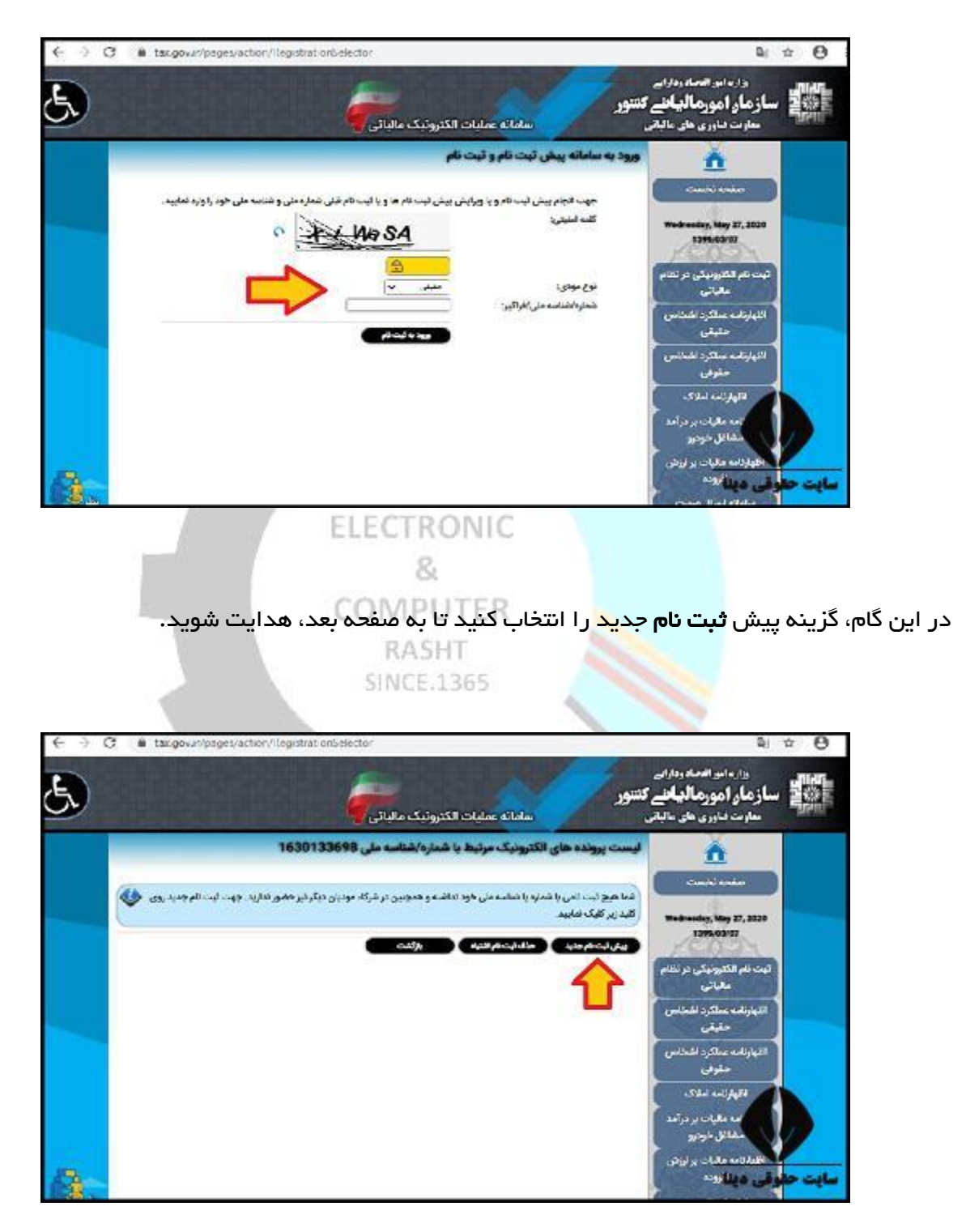

در این قسمت، نوع **ثبت نام**، کد پستی اقامتگاه قانونی که همان محل فعالیت شما می باشد و شماره همراه خود را وارد کرده و پس از وارد کردن تصویر امنیتی، گزینه پیش ثبت نام جدید را انتخاب کنید.

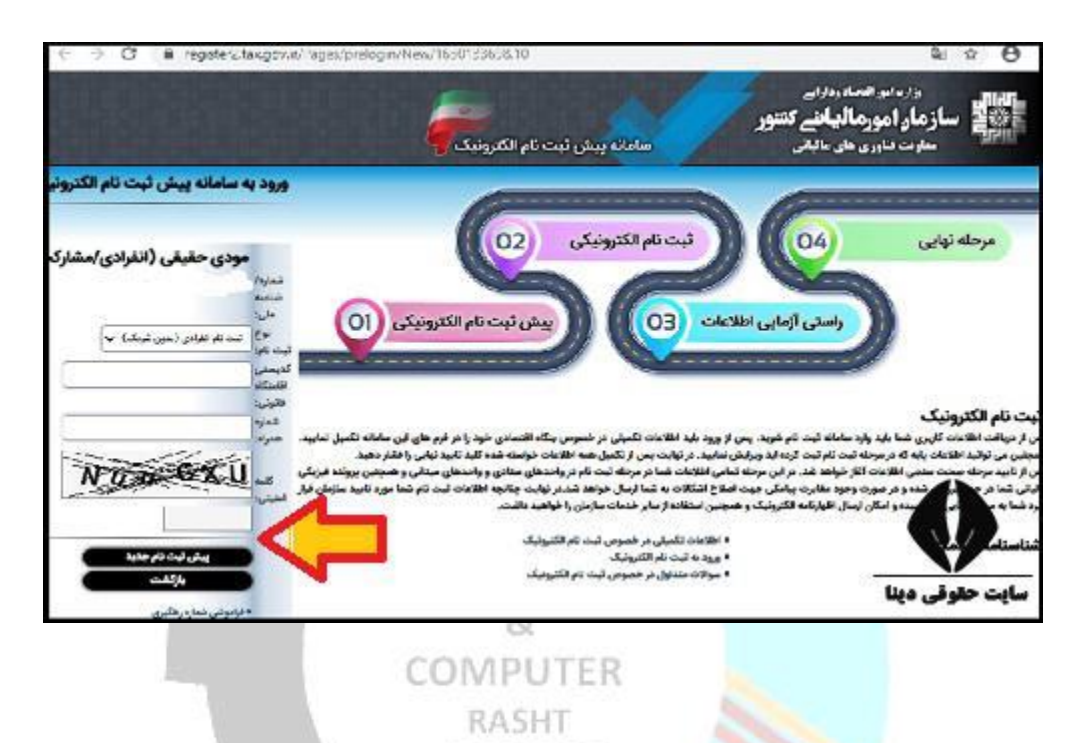

پس از **ورود به سایت ثبت نام و اراسال اظهارنامه سامانه اظهارنامه مالیاتی و طی کردن مراحل <b>ثبت نام**، می توانید اقدام به پر کردن اظهار نامه مالیاتی مورد نظر خود نمایید.

### **نحوه ثبت اظهارنامه در سامانه اظهارنامه مالیاتی**

در قسمت باال، در خصوص ورود به سایت ثبت نام سامانه اظهارنامه مالیاتی و نحوه ثبت نام در این سامانه، جهت پر کردن انواع **اظهارنامه،** نظیر **اظهارنامه** خودرو، **اظهارنامه** سکه و سایر موارد، توضیح دادیم. در این قسمت، قصد داریم در خصوص ورود به سایت ثبت نام و ارسال اظهارنامه در سامانه اظهارنامه مالیاتی، به آدرس **ir.gov.tax**، نکاتی را بیان کنیم. نحوه ورود به سایت ثبت نام و ارسال اظهارنامه در سامانه اظهارنامه مالیاتی، مطابق مراحل زیر است:

در ابتدا، از طریق جست و جوی عبارت "سامانه اظهارنامه مالیاتی" یا آدرس **ir.gov.tax**، وارد سامانه شده و مطابق مراحلی که در قسمت قبل، توضیح داده شد، اقدام به **ثبت نام** و پیش **ثبت نام** الکترونیک خود نمایید.

سپس، از قسمت خدمات اصلی مالیاتی، نوع اظهارنامه مورد نظر خود را انتخاب کنید.

پس از انتخاب ا**ظهارنامه** مورد نظر خود، باید نام کاربری و رمز عبور خود را وارد نموده و پس از ورود، گزینه ثبت اظهارنامه جدید را انتخاب کنید و با طی کردن نحوه و مراحل آن، اقدام به ثبت اظهارنامه خود نمایید.

#### **ورود به سامانه اظهارنامه مالیاتی با نام کاربری**

مودیان مالیاتی، به منظور **ثبت اظهارنامه، در سامانه اظهارنامه مالیاتی**، در مرحله اول، باید برای **ورود به این** سامانه اقدام نمایند. لذا، در این بخش، به توضیح مراحل **ورود به سامانه اظهارنامه مالیاتی با نام کاربری** و رمز عبور، پرداخته که مطابق راهنمای تصویری زیر می باشد:

مرورگر دستگاه خود را باز کرده و عبارت سامانه عملیات الکترونیکی مالیاتی، یا نشانی **ir.gov.tax** را جست و جو کرده تا مطابق تصویر زیر، وارد صفحه اصلی سایت سازمان امور مالیاتی کشور شوید. از قسمت خدمات اصلی مالیاتی، بسته به نوع شخصیت مودی، اظهارنامه عملکرد اشخاص حقیقی یا حقوقی را انتخاب نمایید. ما به عنوان مثال، ا**ظهارنامه** عملکرد اشخاص حقیقی را انتخاب کرده ایم.

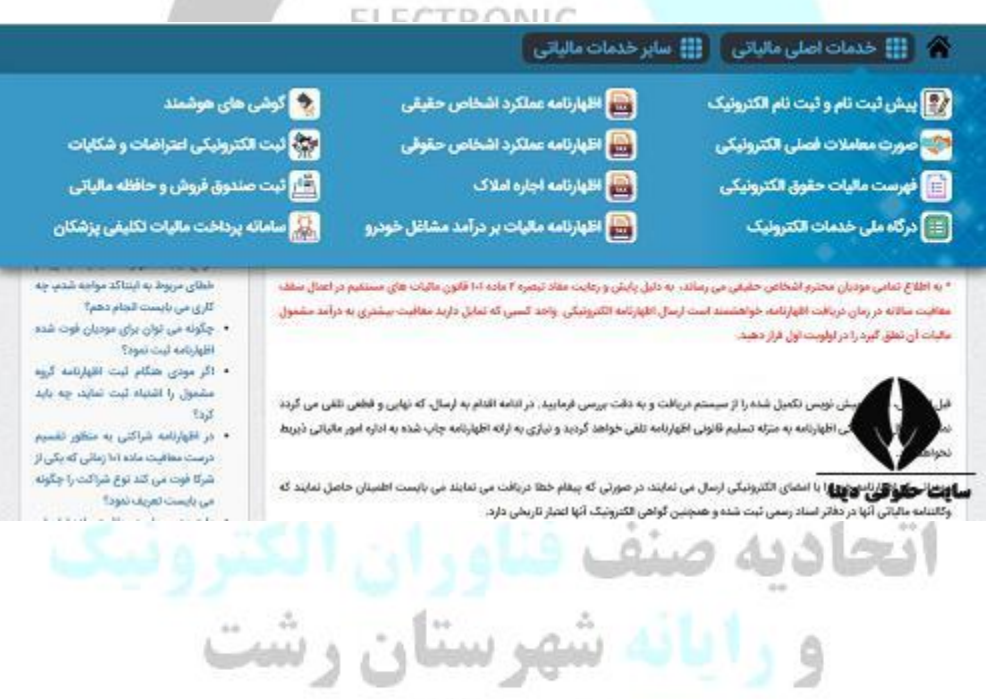

در این مرحله از مراحل ورود به سامانه اظهارنامه مالیاتی با نام کاربری، بر روی دکمه )ورود به سامانه ا**ظهارنامه** حقیقی)، در انتهای صف*ح*ه کلیک نمایید.

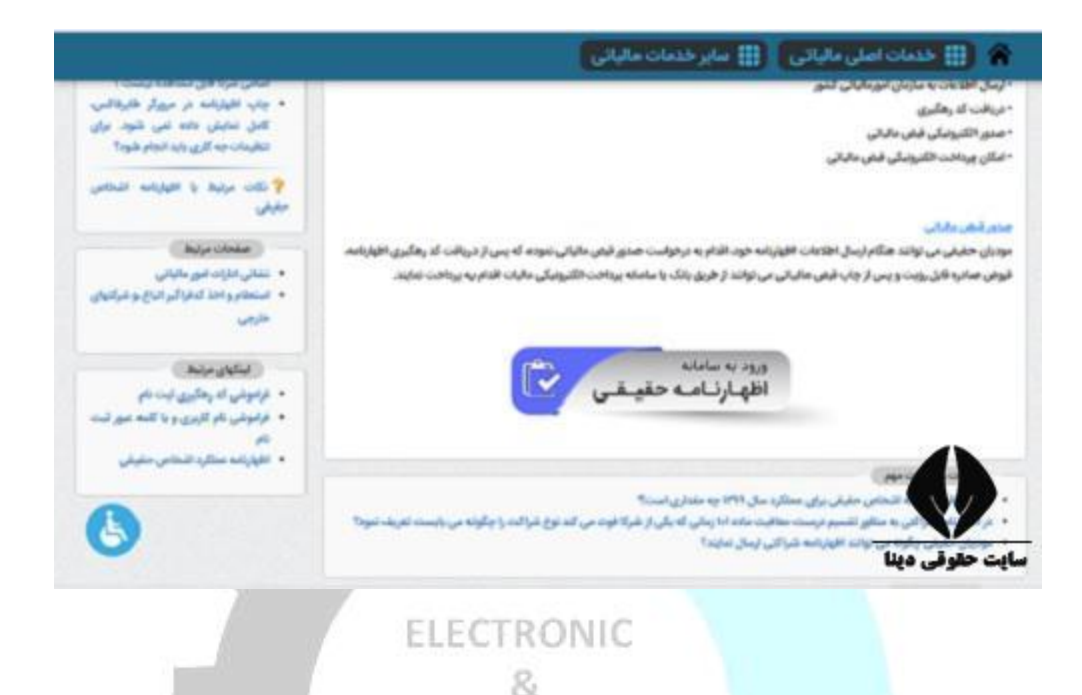

همانطور که مالحظه می کنید، به صفحه ورود درگاه ملی خدمات مالیات **ir.gov.tax.my**، هدایت می شوید. به منظور **ورود به سامانه اظهارنامه مالیاتی با نام کاربری**، نا<del>م</del> کاربری (کد ملی) و کلمه عبور خود را در کادرهای مشخص شده، وارد کرده <mark>و پس از وار</mark>د کردن عبارت تصویر امنیتی، بر روی دکمه (ورود به پنل کاربری) کلیک نمایید.

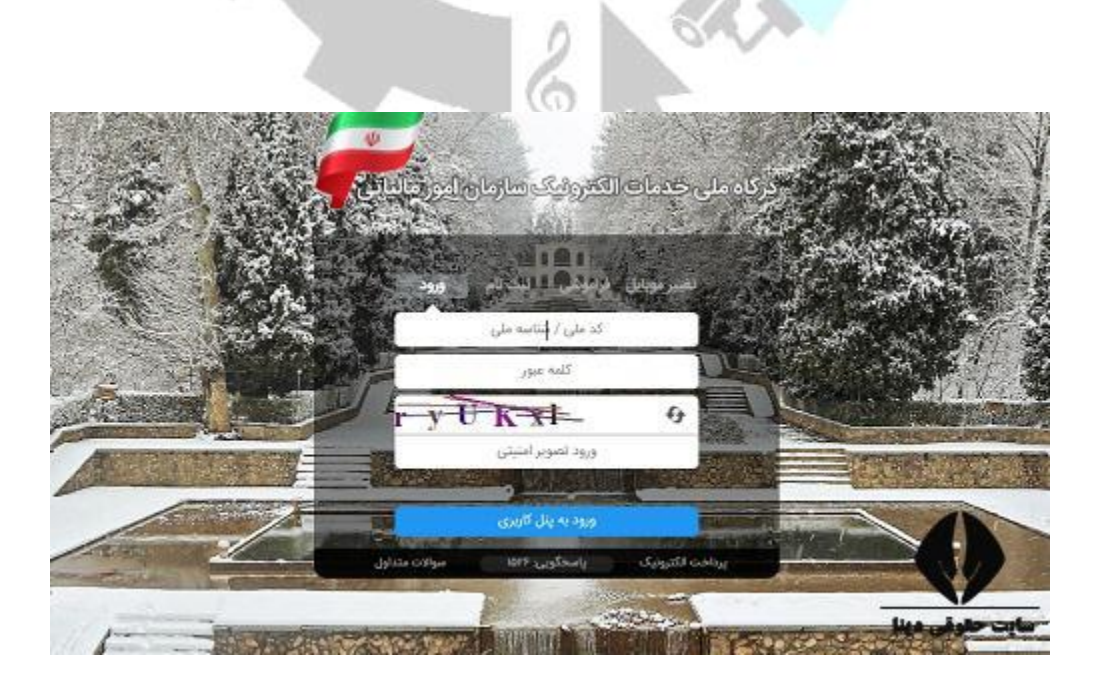